Dell SupportAssist لأجمزة الكبيوتر اللوحية والكبيوتر الشخصي دليل المستخدم

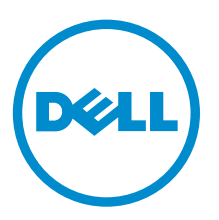

# الملاحظات والتنبيهات والتحذيرات

ك<mark>م ملاحظة:</mark> تشير كلمة "ملاحظة" إلى المعلومات المهمة التي تساعدك على تحقيق أقصى استفادة من الكمبيوتر. نبيه: تشير كلمة "تنبيه" إما إلى احتمال حدوث تلف بالاجموة أو فقدان للبيانات، كما تعلمك بكيفية تجنب المشكلة. حضايو: تشير كلمة "تحذيو" إلى احتمال حدوث ضرر بالممتلكات أو التعرض لإصابة جسدية أو الوفاة.

**قنون الطبع والنشر © له/ 2015 لفركة Dell Inc. جمع الحقوق مخفِظة.** هذا المنج تحبي حقوق الطبع والنشر وحقوق الملكية الفكرية الُامريكية والدولية . Dell محامعان عماريتان ثقركة Dell Inc محامتان تجاريتان لشركة Dell lnC. في الولايات المتحدة و/أو نطاقات الاختصاص الاخرى، وكلّ العلامات والاسماء التجارية الاخرى الواردة هنا قد تكون علامات تجارية تخص الشركات ذات الصلة المالكة لها.

 $06 - 2015$ 

مراجعة A02

# جدول المحتويات

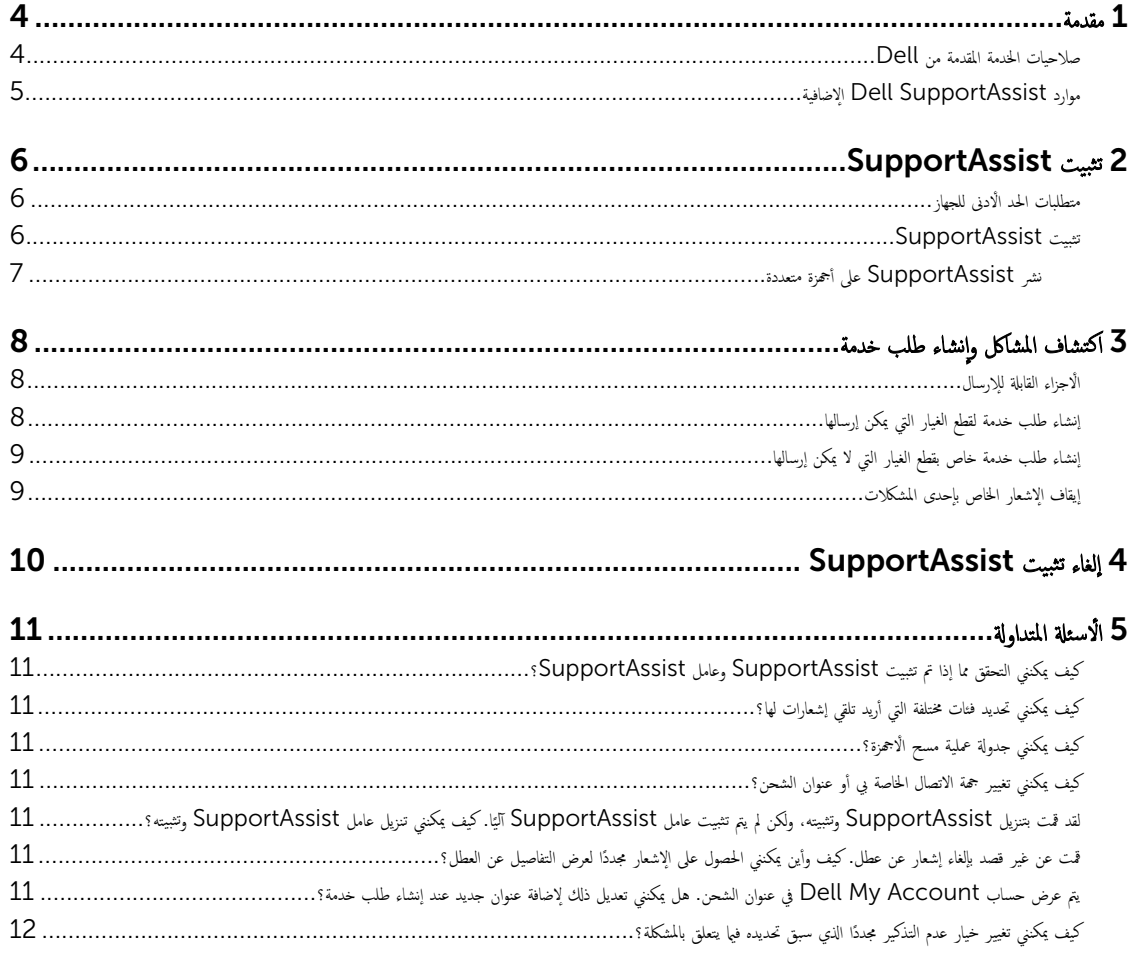

# <span id="page-3-0"></span>1

#### مقدمة

ِيحل Dell SupportAssist عملية الدعم المقدمة من Dell آلية عن طريق التعرف على مشاكل الأجمزة والبرامج بشكل استباقي في أجحرة الكمبيوتر المحلولة واللكتبية واللوحية المقدمة من Dell. وعند اكتشاف مشكلة. يخطرك SupportAssist بالمشكلة وينشأ آلياً طلب خدمة للاستعانة بشركة Dell (لكل من Consumer Premium Support أو Consumer Premium Support ProSupport Plus). ويتم تجميع البيانات المطلوبة لاكتشاف المشكلة وإصلاححا آلياً من الجهاز وإرسالها بأمان إلى الدعم الفني لشركة Dell، حيث تتيح هذه المعلومات لشركة Dell منحك تجربة دعم محسَّنة وتتسم بالكفاءة والسرعة.

ك<mark>/</mark> ملاحظة. تعتمد إمكانيات SupportAssist على صلاحيات خدمة Dell الخاصة بالجهاز. وللحصول على مزيد من المعلومات عن إمكانيات SupportAssist، راجع <u>صلاحيات الخدمة</u> للقدمة من Dell

إن SupportAssist متوافق على الاجحمزة التالية المقدمة من Dell:

- أجحمزة الكمبيوتر المحمولة والمكتبية:
- Dell Inspiron -
	- Dell XPS -
- Dell Alienware -
	- Dell Latitude -
		- Dell Vostro -
	- Dell OptiPlex -
- Dell Precision -
	- أجحمزة الكمبيوتر اللوحية
- Dell Venue Pro 11 -

بكن نشر SupportAssist على واحد أو أكثر من الاحمزة. ولمراقبة حماز واحد، قم بتثبيت تطبيق SupportAssist على هذا الجهاز.

إذا كنت ترغب في تثبيت Supportassist على أجموة متعددة، فيجب نشر ملف الإجابة الخاص بتطبيق SupportAssist وعامل SupportAssist على كل جماز. وللحصول على نزيد من المعلومات عن نشر SupportAssist على أجحزة متعددة، راجع <u>د*ليل Dell supportassist لأجمزة الكمسيقر الشخصية وأجحزة الكمسيقر اللوحية</u>.</u>* 

بقدم هذا المستند المعلومات المطلوبة لتثبيت SupportAssist وإنشاء طلب خدمة.

#### Dell صلاحيات الخدمة المقدمة من

بقوم SupportAssist باكتشاف المشكلات بالاجمزة لديك تلقائيًا وإخطارك بها. وتعمد فوائد إمكانيات SupportAssist على صلاحيات الحدمة المقدمة من Dell. فللحصول على الفوائد التي ȓ ً يقدما SupportAssist، يجب توفر صلاحية خدمة Dell Consumer Premium Support أو ProSupport Plus أو ProSupport Plus في ProSupport بفعاة للجهاز.

ِيقدم الجدول الثالي ملخصًا بإمكانيات SupportAssist المثاحة من خلال صلاحيات خدمة ProSupport , Consumer Premium Support , Basic ، .ProSupport Plus,

<span id="page-4-0"></span>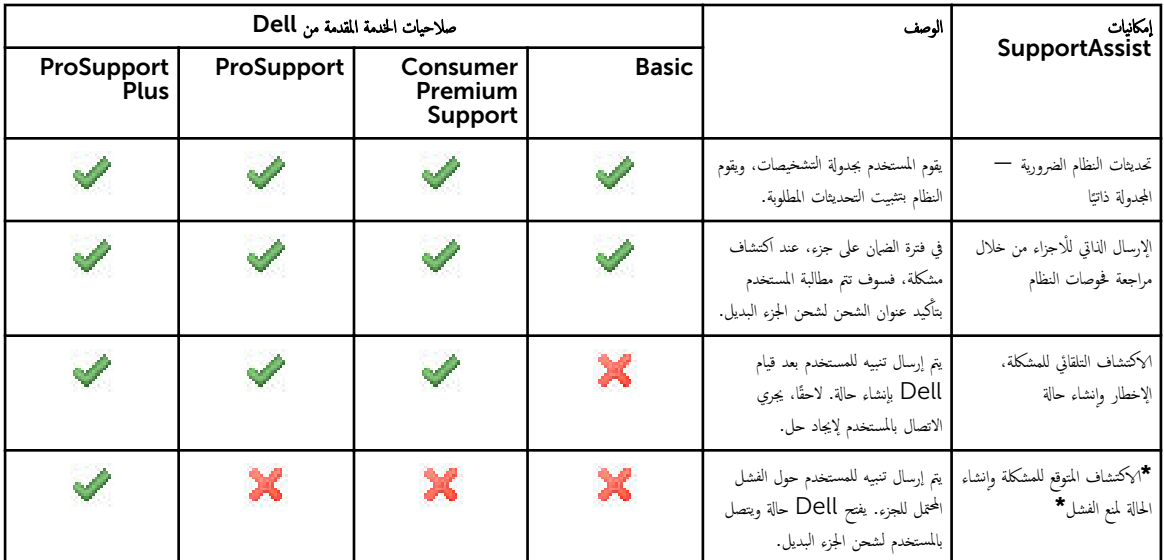

\* تتوفر ميزة ا√كتشاف ا√ستباقي للمشكلة في<sub>ا</sub> يتعلق بالبطاريات ومحركات الْاقراص الثابتة فقط.

### الإضافية Dell SupportAssist موارد

بالإضافة إلى هذا الدليل، يمكنك أيضًا الوصول إلى الموارد التالية:

- ̙ر̸̻ [د̤̾ل](http://www.dell.com/support/home/product-support/product/dell-suppasst-clnt-v1.0/manuals) ̭ނ *[supportassist Dell](http://www.dell.com/support/home/product-support/product/dell-suppasst-clnt-v1.0/manuals)* ȓلأ ةجه˴ <sup>Ǫ</sup> كم̤ <sup>ˋ</sup> ˒ر̸̾ ǫوȓ ةجه˴ <sup>Ǫ</sup> كم̤ <sup>ˋ</sup> ˒ر̸̾ Ǫ̸̧̤˧̾ةǙ [̪˅ت̸̧̪̋](http://www.dell.com/support/home/product-support/product/dell-suppasst-clnt-v1.0/manuals) ل˧̸ ̟ ف̾ ̾ة ̭ނ *[supportassist](http://www.dell.com/support/home/product-support/product/dell-suppasst-clnt-v1.0/manuals)* [̉لى](http://www.dell.com/support/home/product-support/product/dell-suppasst-clnt-v1.0/manuals) ǫȓ ةجه˴ ̪˕̋ددة*.*
- توفر بوابة مجتمع *Dell SupportAssist عبر* الإنتونت على <u>Dell.com/SupportAssistGroup معلو</u>مات عن إمكانيات SupportAssist وميزاته ومدونات وَالْاسئلَة المتداولة والمستندات الفنية الْاخرى.
- توفر بوابة TechDirect عبر الإنترنت على <u>TechDirect.com</u> معلومات عن تسجيل شركتك. وإدارة تنبيهات SupportAssist، والدعم الغني، وطلبات الإرسال الذاتي لقطع l<br>: ر<br>الغيار .

# تثبيت SupportAssist

<span id="page-5-0"></span>قد يكون سبق تثبيت SupportAssist على الكمبيوتر المحميل، أو الكمبيوتر الملحيوتر اللوحي المقدم من Dell لديك. فإذا تم بالفعل تثبيت SupportAssist من خلال قائمة ل**برامج**. فيمكنك اتباع التعليات الواردة في القسم التالي لتثبيت SupportAssist.

#### متطلبات الحد الادنى للجهاز

يسرد الجدول التالي الحد الادنى من متطلبات الجهاز للمراقبة باستخدام عامل Dell SupportAssist.

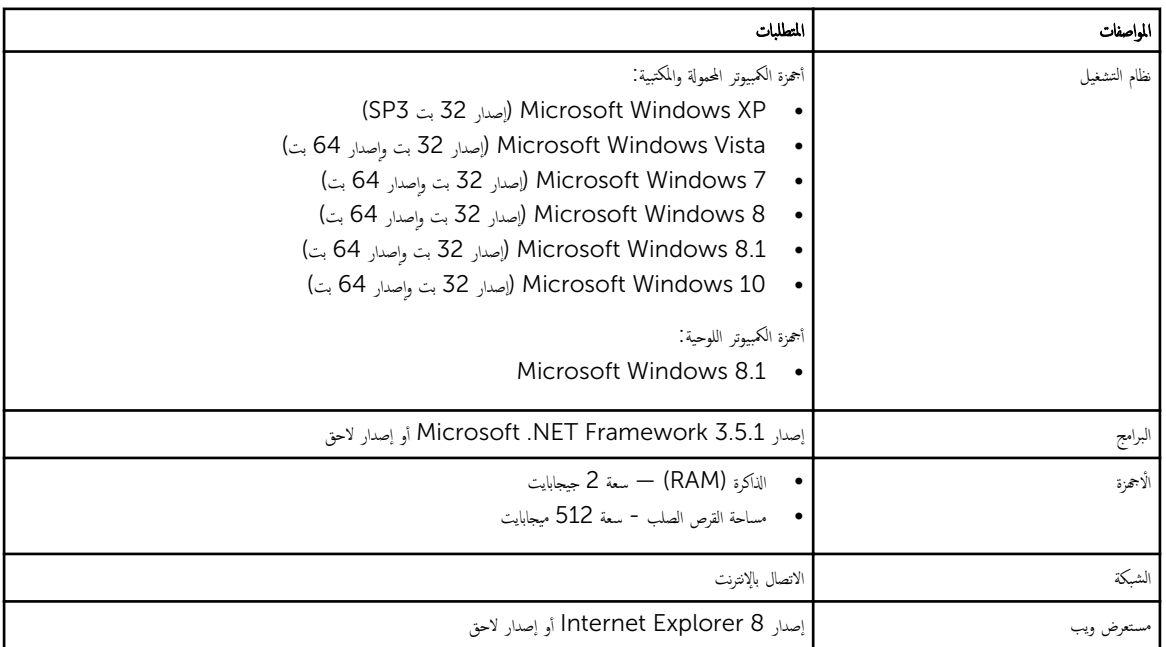

#### تثبيت SupportAssist

#### المتطلبات

- راجع الحد الّادنى من متطلبات الجهاز لاستخدام عامل Dell SupportAssist. للحصول على مزيد من المعلومات عن الحد الأدنى من متطلبات الجهاز. واجع <u>الحد الّادنى من متطلبات الجهاز</u>.
	- تأكد من أن لديك امتيازات مسؤول Microsoft Windows على الجهاز. í.

#### الخطوات

1. تفضل بزيارة Dell.com/SupportAssist.

سلاحظة: إذا لزم الْامر، قم بالتمرير إلى الجزء السفلي من صفحة الويب الحاصة بـ SupportAssist.

- ةجه˴ 2. في ̉لا̪ة Ǫ̤ ˕̻ˋˇ̸ User-ǙEnd ǫȓ˷فل Ǫ̤ ˕̻لات̰˴ Ǚ Ǫ̭قر ق̸̙ SupportAssist لأ Ǫكم̤ ˋ ˒ر̸̾ Ǫ̤شˮޮ Ǫو كم̤ ˋ ˒ر̸̾ Ǫ̸̧̤ݮ. ȓ
	- 3. القر فقرًا مزدوجًا فوق ملف supportassist**aulauncher.EXE.**

supportassist مثبت من خلال عرض شريط التقدم على الشاشة.

<span id="page-6-0"></span>للاحظة: يتم تنزيل عامل SupportAssist وتثبيته تلقائيًا في الحلفية في حوالي 20 دقيقة بعد قيامك بتثبيت SupportAssist. وإذا لم يتم تنزيل عامل Dell ً Ȕ SupportAssist وتثبيته تلقائيًا، فافتح تطبيق SupportAssist، وسيحاول التطبيق تنزيل عامل SupportAssist وتثبيته في الوضع الصامت.

- 4. اضغط على <مفتاح شعار windows> وافتح تطبيق SupportAssist.
	- ِيظِهِ الإطار SupportAssist.
- 5. اقرأ بيانات مشاركة معلومات نظام Dell. وحدد أسمح لشركة Dell بتجميع رقم الصيانة وييانات استخدام النظام الاخرى كما هي موضحة أعلاه ثم انقر OK (موافق).

#### الخطوات التالية

يمكنك النقر فوق قسم **الإشعارات** لعرض أحدث إشعار أو النقر فوق قسم **معلومات النظا**م لعوص النظام. ويكنك أيضًا تشغيل التشخيص بالنقر فوق قسم **الفحص**. وللاتصال بالدعم الفني لشركة Dell. انقر فوق قسم **الدعم**.

ذا حددت خيار **التحديث التلقائي** عند فتح تطبيق SupportAssist لأول مرة بعد التثبيت، فسيتم تلقائياً تحميل وتثبيت عامل SupportAssist لمستخدام التثبيت الصامت. وستضطر إلى تحديث SupportAssist يدوياً لتثبيت عامل Dell SupportAssist. في حالة عدم تحديد خيار **التحديث التلقائي** .

#### على أجمزة متعددة SupportAssist نشر

إذا كنت ترغب في استخدام SupportAssist لمراقبة أجحوة متعددة، فيجب تثبيت ŞupportAssist ونشر تهيئة مشتركة على كل جماز تريد مراقبته. وللحصول على مزيد من المعلومات عن نشر SupportAssist على أجحزة متعددة، راجع *<u>ليل نشر Dell SupportAssist لأجمزة الكمبيوتر الشخصي وأجحزة الكمبيوتر اللوحية.*</u>

#### اكتشاف المشاكل وإنشاء طلب خدمة |<br>ء

بتم مراقبة الجهاز الذي قمت بتثبيت عامل Dell SupportAssist عليه بشكل استباقي دوريًا لمعرفة مشاكل الاجحمزة أو البرامج المحملة.

<span id="page-7-0"></span>عند اكتشاف مشكلة بالجهاز الخاص بك. يقوم SupportAssist بعرض معالج **إشغال الدعم** الله إنسل المشكلة إلى قسم الدعم الفني التابع لشركة Dell. وتعرض صفحة **التبيي**ه بمالج **إشغال الدم** صلاحية الخدمة المقدمة من Dell والخاصة بجهازك، والمكون الذي تم اكتشاف المشكلة به، وتفاصيل المشكلة.

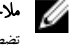

للاحظة: كما يتم عرض معالج **إثمغال الدعم** في حالة اكتشاف مشكلة بجهاز قول له صلاحية خدمة Dell Basic و اتبت فترت الضان الحاصة به. ولكن لا يتم إنشاء طلب الخدمة تلقائيا. فقد ً نضطر إلى الاتصال بالدعم الفني التابع لشركة Dell لإنشاء طلب خدمة للاحترة التي تتوفر لها صلاحية خدمة Basic أو التي انتهت فترة الضمان الحاصة بها.

ملاحظة: لا يتم عرض معالج **إشغال الدع** بالاحجزة التي يتم نشر SupportAssist بها. ومع ذلك. يتم إرسال المشكلة تلقائياً إلى الدعم الفني التابع لشركة Dell لإنشاء طلب خدمة. ويمكنك ȓ عرض تفاصيل عن طلب الخدمة من خلال بوابة Dell TechDirect على الموقع <u>TechDirect.com</u>.

### الأجزاء القابلة للإرسال

عندما يكتشف SupportAssist مشكلة بجهازك، قد يكون الجزء المستبدل قد تم إرساله لك تلقائيًا حسب صلاحيات الحندمة المقدمة من Dell الحاصة بجهازك.

فيها يلي الْاجزاء التي قد يتم إرسالها تلقائياً: ȓ

- محرك الأقراص الثابتة
	- الذاكرة
- محرك الأقراص الضوئية
	- لوحة المفاتيح
		- سǪلم˅و
		- البطارية
	- لمح̸ ̪˅ت˷̸Ǫ̤ر

### إنشاء طلب خدمة لقطع الغيار التي يمكن إرسالها

عند اكتشاف مشكلة، يتم عرض معالج **إشغال الدع**. وإذا تم اكتشاف مشكلة تتعلق يإحدى قطع الغيار التي يمكن إرسالها، فعند ا<sub>لم</sub>سال مذه المشكلة. فسيتطلب استخدام SupportAssist تقديم عنوان الشحن الذي يجب شحن القطعة المطلوبة إليه.

1. في معالج إشغال الدعم، انقر فوق Next(التالي).

يتم عرض صفحة Dell My Account.

- 2. ﴿ بتنفيذ إحدى الخطوات التالية:
- إذا كان لديك بالفعل حساب My Account. فحدد **استخدام بيانات تسجيل الدخول الخاصة بـ My Account الموجودة** وانقر فوق **Next ال**طل**ي).** وفي صفحة**تسجيل الدخول** الخاص بحساب Dell. اكتب اسم المستخدم الخاص بحساب My Accoun وكلمة المرور، ثم انقر فوق **تسجيل الدخول**.
	- وإذا لم يكن لديك حساب My Account، فحدد خيار **إنشاء تسجيل الدخول لحساب My Account** لإنشاء حساب My Account جديد.
		- 3. في صفحةDell My Account. انقر فوق التالي.

يتم عرض صفحة معلومات جمات الاتصال.

- <span id="page-8-0"></span>4. في صفحة معلومات جمة الاتصال. قدم الاسم الأول واسم العائلة ورقم الهاتف والبريد الإلكتروني وطريقة الاتصال المفضلة في مربع النص المناسب. a. إذا كنت تفضل إنشاء طلب خدمة تلقائياً عند اكتشاف مشكلة في المستقبل، فحدد **إنشاء طلب خدمة عند تلقائيًا عند اكتشاف عطل**. ً .c إذا كنت تغضل تلقى إشعار بالبريد الإلكتروني فيما يتعلق بالتنبيهات وطلبات الخدمة. فحدد **تلقى إشعار بالبريد الإلكتروني فيما يتعلق بالتنبيهات وطلبات الخدمة**.
	- 5. انتم Next (التالي).
	- 6. في صفحة معلومات الشعن، اكتب تفاصيل الشحن الخاصة بك، ثم انقر فوق **التالي.** 
		- يتم عرض نافذة **التحقق من عنوان الشحن**.
			- 7. ﴿ بتنفيذ إحدى الخطوات التالية:
		- إذا كنت تريد حفظ العنوان الذي قدمته كما هو، فانقر فوق **نعم**.
			- إذا أردت حفظ العنوان بعد تصحيحه، فانقر فوق لا.
				- **8. ۞ يتم عرض صفحةطلب خدمة الذي تم إنشاؤه**.

في هذه الصفحة، يمكنك عرض رقم طلب الخدمة، كما يمكنك الوصول إلى ارتباط يتيح لك إمكانية تعقب حالة طلب الخدمة.

لا ضلاحظة: دون رقم طلب الخدمة. يمكنك استخدام رقم طلب الخدمة عند الاتصال بالدعم الفني التابع لشركة Dell فيها يتعلق بهذه المشكلة.

#### 9. اهر فوق Finish (إنهاء)

ېتم إرسال بريد إلكتروني للتأكيد على عنوان بريدك الإلكتروني.

#### إنشاء طلب خدمة خاص بقطع الغيار التي لا يمكن إرسالها

- 1. في معالج إشغال الدعم، انقر فوق Next (التالي) لتأكيد طلب الدعم عن طريق الاستعانة بالدعم الفني لشركة Dell. ȓ يتم عرض صفحة Dell My Account.
	- 2. ﴿ بتنفيذ إحدى الخطوات التالية:
- إذاكان لديك بالفعل حساب My Account، حدد **استخدام تسجيل الدخول لحساب My Account الحالي**. وأكتب اسم مستخدم My Account وكلمة المرور وانقر فوق Sign-in (تسجيل الدخول).
	- إذا لم يكن حساب My Account، انقر فوق إنشاء تسجيل دخول إلى My Account.
		- 3. ∴ انق **Next (التاني)**.
		- يتم عرض صفحة **معلومات جمات الاتصال.**
	- 4. في صفحة معلومات جحات الاتصال. قدم الاسم الأول واسم العاتلة ورقم الهاتف والبريد الإلكتروني وطريقة الاتصال المفضلة في مربع النص المناسب.
	- a. إذا كنت تفضل إنشاء طلب خدمة تلقائيًا عند اكتشاف مشكلة بالاجمزة في المستقبل، فحدد **إنشاء طلب خدمة تلقائيًا عند اكتشاف عطل بالاجمزة**. ȓ ً
		- b. إذا كنت تفضل تلقى إشعار بالبريد الإلكتروني عند إنشاء طلب خدمة، فحدد **تلقى إشعار بالبريد الإلكتروني عند إنشاء طلب خدمة جديد**.
			- 5. القر Next (التالي).

يتم عرض صفحة **الملخص**. ويتم إنشاء رقم طلب خدمة ويكون إنشاء طلب الحدمة ناجحًا.

6. انقر فوق Finish (إنهاء).

يتم إرسال إشعار بالبريد الإلكتروني إليك بعد إنشاء طلب خدمة بنجاح.

#### إيقاف الإشعار الخاص بإحدى المشكلات

يمكنك اختيار إيقاف الإشعار الخاص بإحدى المشكلات التي تم أكتشافها بشكل مؤقت أو دائم بجهازك.

لإيقاف الإشعار الخاص بإحدى المشكلات بشكل مؤقت. انقر فوق **نذوي وقت لاحق** في نافذة **إشغال الله**م. وسيتم تعطيل الإشعارات الخاصة بنفس المشكلة التي قد تظهر بنفس المكون. وذلك لمدة 24 ساعة تالمة.

إذيقاف الإشعار الحاص بإحدى المشكلات بشكل دائم. انقر فوق **عدم التذكير مجدداً** في نافذة **إشغال الدعم**.

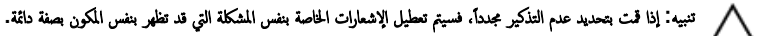

## للغاء تثبيت SupportAssist

1.  $\leq$   $\leq$  Windows  $\leq$   $\leq$   $\leq$ 

يتم عرض قائمة ابدأ أو شاشة البدء.

- **2.** انقر فوق **لوحة التحكم.**
- قـ ﴿ فَإِجْرَاءِ أحد التالي استنادًا إلى نظام التشغيل الذي تستخدمه.
- <span id="page-9-0"></span>• في نظام التشغيل Microsoft Windows 8 أو Windows 10، انقر فوق **إلغاء تثبيت برنامج والعلم الغي**وا**ت**.
	- في ̭ظ˅م Ǫ̤ ˕̏ش ̾ل 7: Windows Microsoft
		- 1. انقر فوق **البرامج**.
	- 2. القر فوق Add or Remove Programs (إضافة أو إزالة البرامج).
		- في ̭ظ˅م Ǫ̤ ˕̏ش ̾ل :Vista Windows Microsoft
			- 1. القر فوق **البرامج والميزات**.
			- 2. انقر فوق **إضافة أو إزالة البرامج**.
	- في نظام التشغيل Microsoft Windows XP. انقر فوق **إضافة أو إزالة البرامج**.
		- 4. انقر بزر الماوس الأيمن فوق Dell SupportAssist وانقر فوق **إلغاء التثبيت**.
			- 5. إذا طُلب منك تأكيد إلغاء التثبيت، انقر فوق Yes (نعم). ȓ
		- وَّ. انقر بزر الماوس الايمن فوق عامل Dell SupportAssist وانقر فوق **إلغاء التثبيت**.
			- 7. إذا طُلب منك تأكيد إلغاء التثبيت، انقر فوق Yes (نعم). ȓ

يتم إلغاء تثبيت SupportAssist وعامل SupportAssist.

### الأسئلة المتداولة

### ǣSupportAssist ̉˅̪لو SupportAssist ̘̟̾ ك؈ ̰ܳ Ǫ̤˩˕قق مم˅ ǪȔذǪ تم ˒˜ˋ̾ت

<span id="page-10-0"></span>يتم تنزيل عامل SupportAssist وتنبيته آليًا إذا قمت بتنبيت SupportAssist أو تحديثه. وللتحقق مما إذا تم تثبيت SupportAssist وعامل SupportAssist، تحقق من اسم البرنامج Dell SupportAssist وعامل Dell SupportAssist في لوحة التحكم > جميع عناصر لوحة التحكم > البرامج والميزات.

#### كيف يمكنني تحديد فئات مختلفة التي أريد تلقى إشعارات لها؟

يمكنك تحديد نوع الإشعار الذي تريده في إطار إعدادات SupportAssist.

#### كيف يمكنني جدولة عملية مسح الاجمزة؟ ȓ

نقر فوق رمز **إعدادات** على إطار SupportAssist لجدولة مسح الاجمزة. حدد خانة الاختيار الملائمة في علامة التبويب **الفحص**. لديك خيار جدولة المسح **أسبوعيًا** أو **شهايًا و فصليًا.** ȓ ً

#### كيف يمكنني تغيير جحة الاتصال الخاصة بي أو عنوان الشحن؟

نتغيير جمة الاتصال أو تفاصيل الشحن، انقر فوق رمز **إعدادات** على إطار SupportAssist ثم انقر فوق **تحرير جمة الاتصال ومعلومات الشحن**.

#### ائيا. كيف SupportAssist وتثبيته، ولكن لم يتم تثبيت عامل SupportAssist لقد قمت بتنزيل<br>مستحدة CupportAssist وتثبيته؟ SupportAssist يَكُنني تنزيلُ عآملُ

ِذَا لم يتم تحميل عامل SupportAssist تلقائيًا، يتم إنشاء إشعار في نافذة SupportAssist لإخطارك بعدم توافر عامل SupportAssist. ولتنزيل عامل SupportAssist ً بدوياً. انقر فوق الإشعار . وللحصول على مزيد من التفاصيل عن تثبيت عامل Dell SupportAssist أوجوز *الشخصية وأجحزة الكمبيوتر الشخصية وأجحزة الكمبيوتر الشخصية وأجحزة الكمبيوتر الشخصية وأجحزة الكمبيوتر الشخصية وأجحزة الكمبيوتر* .Dell.com/SupportAssist

### قمت عن غير قصد بإلغاء إشعار عن عطل. كيف وأين يمكنني الحصول على الإشعار مجددًا لعرض التفاصيل عن العطل؟

ذا قمت بإلغاء إشعار، فسيكون لا يزال متوفرًا في قسم **إشعارات** SupportAssist. يمكنك عرض التفاصيل عن المشكلة من قسم **الإشعار**. على الرغم من ذلك، يسري الإشعار لمدة 24 ساعة فقط. ً

#### في عنوان الشحن. هل يمكنني تعديل ذلك لإضافة عنوان جديد عند Dell My Account يتم عرض حساب انشاء طلب خدمة؟

يتم عرض العنوان المقدم في حساب Dell My Account الخاص بك بشكل افتراضي. ويمكك تعديل **عنوان الشحن** عند إنشاء طلب خدمة في معالج **إشغال الدعم** ثم عتابعة إنشاء عنوان جديد.

### كيف يمكنني تغيير خيار عدم التذكير مجددًا الذي سبق تحديده فيما يتعلق بالمشكلة؟

<span id="page-11-0"></span>تغيير خيار **علم التذكير مجلدان**ها يتعلق بإحدى المشكلات، ينبغي عليك إلغاه ŞupportAssist تثبيته مرة أخرى. وحينئذٍ، سبتمكن SupportAssist من اكشاف أي مشكلة يتم l<br>: لعثور عليها بجهازك وإخطارك بها تلقائيًا. وللحصول على المزيد من التفاصيل عن خيار **عدم التذكير مجددًا**، راجع <u>إيقاف الإشعار الخاص بإحدى المشكلات</u>. Ȕ <u>أ</u>